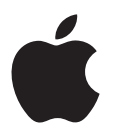

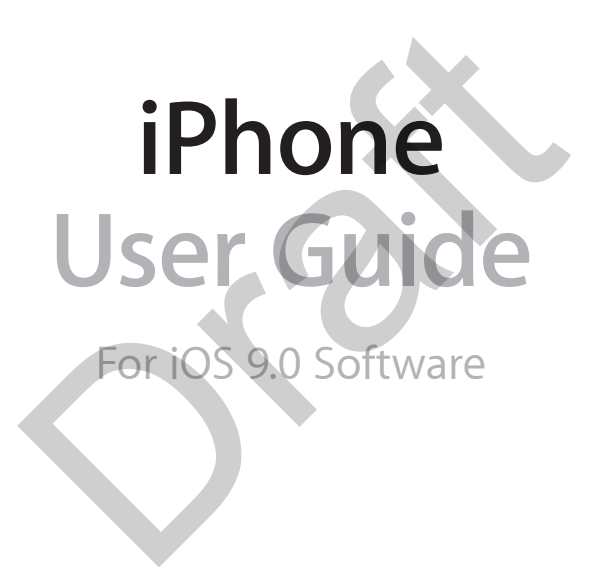

# **Contents**

## **Chapter 1: iPhone at a glance**

- iPhone overview
- Accessories
- Multi-Touch screen
- Force Touch
- Buttons
- SIM card
- Status icons

## **Chapter 2: Get started**

- What's new
- Apps and app enhancements
- Assistence, when and where you need it
- Under-the-hood improvements
- Set up iPhone
- Connect to Wi-Fi
- Connect to the Internet
- Apple ID
- iCloud
- Set up other mail, contacts, and calendar accounts

Draft

- Manage content on your iOS devices
- Connect iPhone to your computer
- Sync with iTunes
- Date and time
- Apple Watch
- International settings
- Your iPhone name
- View this user guide on iPhone
- Tips for using iOS 9

### **Chapter 3: Basics**

- Use apps
- Proactive assistant
- Continuity
- Customize iPhone
- Type text
- Dictate
- Voice Control
- Search
- Control Center
- Alerts and Notification Center
- Sounds and silence

- Do Not Disturb
- Sharing
- iCloud Drive
- Transfer files
- Personal Hotspot
- AirPlay
- AirPrint
- Use an Apple headset
- Bluetooth devices
- Restrictions
- Privacy
- Security
- Find My Friends
- Charge and monitor the battery
- Low Power Mode
- Travel with iPhone

#### **Chapter 4: Siri**

- Make requests
- Siri and apps
- Tell Siri about yourself
- Make corrections
- Siri Eyes Free
- Siri settings

## **Chapter 5: Phone**

- Phone calls
- Visual voicemail
- Contacts
- Call forwarding, call waiting, and caller ID

R

- Ringtones and vibrations
- International calls
- Phone settings

#### **Chapter 6: Mail**

- Write messages
- Get a sneak peek
- Finish a message later
- See important messages
- Attachments
- Work with multiple messages
- See and save addresses
- Print messages
- Mail settings

## **Chapter 7: Safari**

- Safari at a glance
- Search the web
- Browse the web
- Keep bookmarks
- Save a reading list for later

- Shared links and subscriptions
- Fill in forms
- Avoid clutter with Reader
- Privacy and securit y
- Safari settings

#### **Chapter 8: Music**

- Music at a glance
- Access music
- Apple Music
- Get personalized recommendations
- For You
- Search for and add music
- Play music
- New
- Radio
- Connect
- Playlists
- iTunes Match
- My Music
- Siri and Voice Control
- Music settings

## **Chapter 9: Messages**

- SMS, MMS, and iMessage
- Send and receive message s
- Manage conversations
- Share photos, videos, your location, and more

Dress of

Messages settings

#### **Chapter 10: Calendar**

- Calendar at a glance
- Invitations
- Use multiple calendars
- Share iCloud calendars
- Calendar settings

#### **Chapter 11: Photos**

- View photos and videos
- Organize photos and videos
- iCloud Photo Library
- My Photo Stream
- iCloud Photo Sharing
- Other ways to share photos and videos
- Edit photos and trim videos
- Print photos
- Photos settings

## **Chapter 12: Camera**

- Camera at a glance
- Take photos and videos

- HDR
- View, share, and print
- Camera settings

## **Chapter 13: Weather**

#### **Chapter 14: Clock**

- Clock at a glance
- Alarms and timers

## **Chapter 15: Maps**

- Find places
- Get more info
- Get directions
- 3D and Flyover
- Maps settings

## **Chapter 16: Videos**

- Videos at a glance
- Add videos to your library
- Control playback
- Videos settings

## **Chapter 17: Notes**

- Notes at a glance
- Format and edit notes
- Create a sketch
- Organize and share notes
- Use notes in multiple accounts

Dreifer Schweizer

#### **Chapter 18: Reminders**

- Reminders at a glance
- Scheduled reminders
- Location reminders
- Reminders settings
- **Chapter 19: Stocks**

#### **Chapter 20: Game Center**

- Game Center at a glance
- Play games with friends
- Game Center settings

#### **Chapter 21: News**

- News at a glance
- Get started with News
- **2** Browse and read News For You
- Favorites
- **3** Search
- Saving stories

**Contents** 

- **Chapter 22: iTunes Stor e**
- iTunes Store at a glance
- Browse or search
- Purchase, rent, or redeem
- iTunes Store settings

#### **Chapter 23: App Store**

- App Store at a glance
- Find apps
- Purchase, redeem, and download
- App Store settings

#### **Chapter 24: iBooks**

- Get books
- Read a book
- Interact with multimedia
- Study notes and glossary terms
- Listen to an audiobook
- Organize books
- Read PDFs
- iBooks settings

#### **Chapter 25: Health**

- Your health at a glance
- Collect health and fitness data
- Share health and fitness data
- Create an emergency medical ID

**Draft** 

#### **8 Chapter 26: Wallet**

- Wallet at a glance
- Wallet on the go
- Apple Pay
- Wallet & Apple Pay settings

#### **Chapter 27: FaceTime**

- FaceTime at a glance
- Make and answer calls
- Manage calls
- Settings

#### **Chapter 28: Calculator**

#### **Chapter 29: Podcasts**

- Podcasts at a glance
- Get podcasts and episodes
- Control playback
- Organize your favorites into stations
- Podcasts settings

#### **Chapter 30: Compass**

- Compass at a glance
- On the level

#### **Chapter 31: Voice Memos**

- Voice Memos at a glance
- Record
- Play it back
- Move recordings to your computer

#### **Chapter 32: Contacts**

- Contacts at a glance
- Use Contacts with Phone
- Add contacts
- Unify contacts
- Contacts settings

#### **Appendix A: Accessibility**

- Accessibility features
- Accessibility Shortcut
- VoiceOver
- Zoom
- Invert Colors and Grayscale
- Speak Selection
- Speak Screen
- Speak Auto-text
- **2** Large, bold, and high-contrast text

Draft

- Button Shapes
- Reduce screen motion
- On/off switch labels
- Assignable ringtones and vibrations
- **2** Audio Descriptions
- Hearing aids
- Mono audio and balance
- Subtitles and closed captions
- Siri
- Widescreen keyboards
- **5** Large phone keypad
- LED Flash for Alerts
- Call audio routing
- Phone noise cancelation
- Guided Access
- Switch Control
- AssistiveTouch
- Touch Accommodations
- Software and hardware keyboards
- TTY support
- Visual voicemail
- Voice Control
- Accessibility in OS X

#### **Appendix B: iPhone in business**

- Mail, Contacts, and Calendar
- Network access
- **3** Apps

## **Appendix C: International keyboards**

- Use international keyboards
- Special input methods

#### **Appendix D: CarPlay**

- About CarPlay
- Get started
- Maps
- Phone
- Messages
- Music
- Podcasts
- Other apps

#### **Appendix E: HomeKit**

HomeKit basics

#### **Appendix F: Safety, handling, and support**

 $\hat{\mathbf{x}}$ 

- Important safety information
- Important handling information
- iPhone Support site
- Restart or reset iPhone
- Reset iPhone settings
- Get information about your iPhone
- Usage information
- Disabled iPhone
- Back up iPhone
- Update and restore iPhone software
- Cellular settings
- Sell or give away iPhone
- Learn more, service, and support
- FCC compliance statement
- Canadian regulatory statement
- Disposal and recycling information
- Apple and the environment

# **iPhone at a glance**

# iPhone overview

This guide describes iOS 9.0 for:

- N71
- N66
- iPhone 6
- iPhone 6 Plus
- iPhone 5s
- iPhone 5c
- iPhone 5
- iPhone 4s

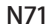

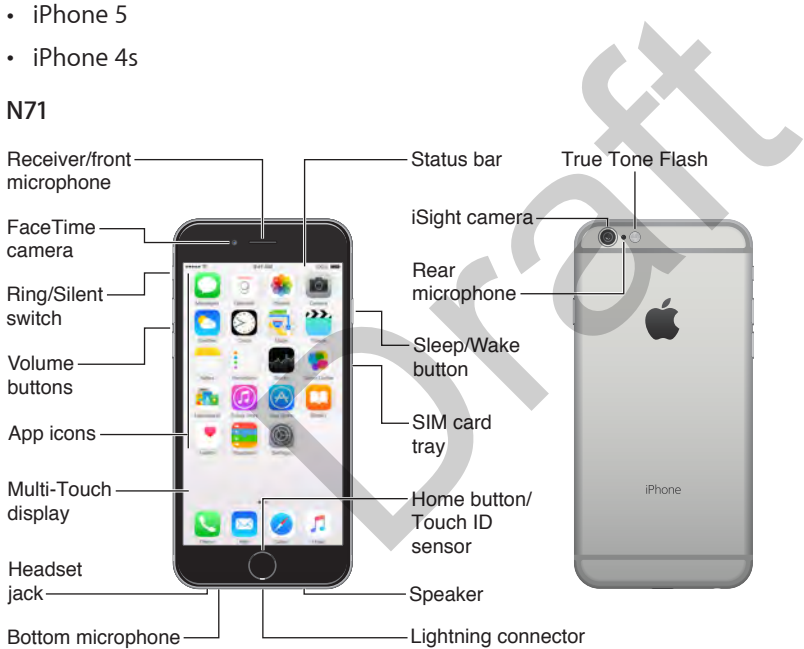

**1**

#### **N66**

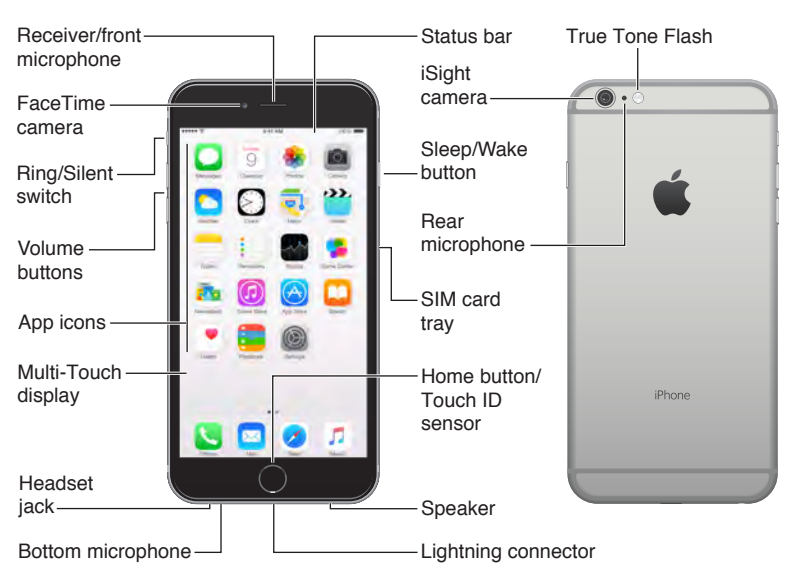

#### **iPhone 5s**

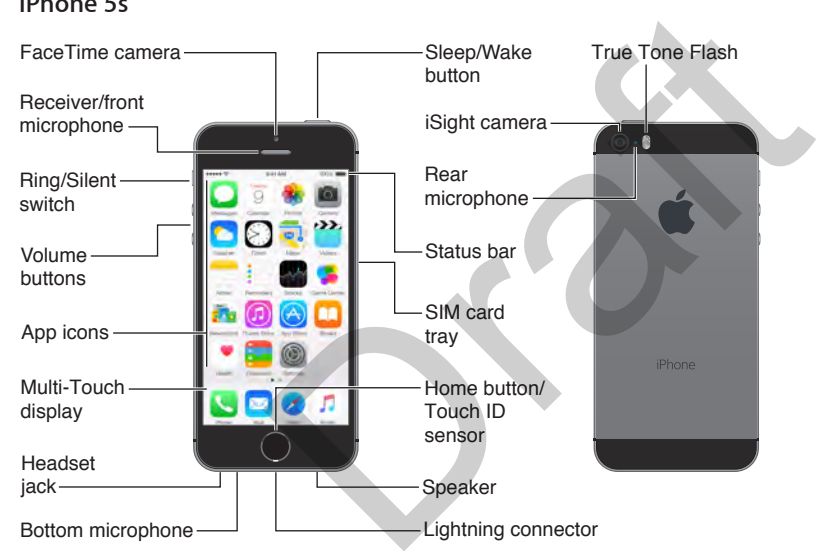

Your iPhone features and apps may vary depending on the model of iPhone you have, and on your location, language, and carrier. To find out which features are supported in your area, see [www.apple.com/ios/feature-availability/](http://www.apple.com/ios/feature-availability/).

*Note:* Apps and services that send or receive data over a cellular network may incur additional fees. Contact your carrier for information about your iPhone service plan and fees.

## Accessories

The following accessories are included with iPhone:

**Apple headset.** Use the Apple EarPods with Remote and Mic (iPhone 5 or later) or the Apple Earphones with Remote and Mic (iPhone 4s) to listen to music and videos, and make phone calls. See Use an Apple headset on page 43.

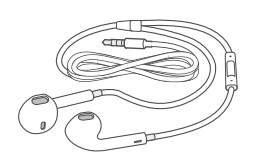

**Connecting cable.** Use the Lightning to USB Cable (iPhone 5 or later) or the 30-pin to USB Cable (iPhone 4s) to connect iPhone to your computer to sync and charge.

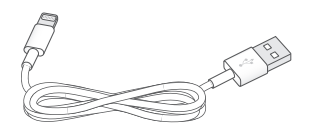

**Apple USB power adapter.** Use with the Lightning to USB Cable or the 30-pin to USB Cable to charge the iPhone battery.

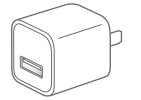

**SIM eject tool.** Use to eject the SIM card tray. (Not included in all areas.)

## Multi-Touch screen

A few simple gestures—tap, drag, swipe, and pinch—are all you need to use iPhone and its apps.

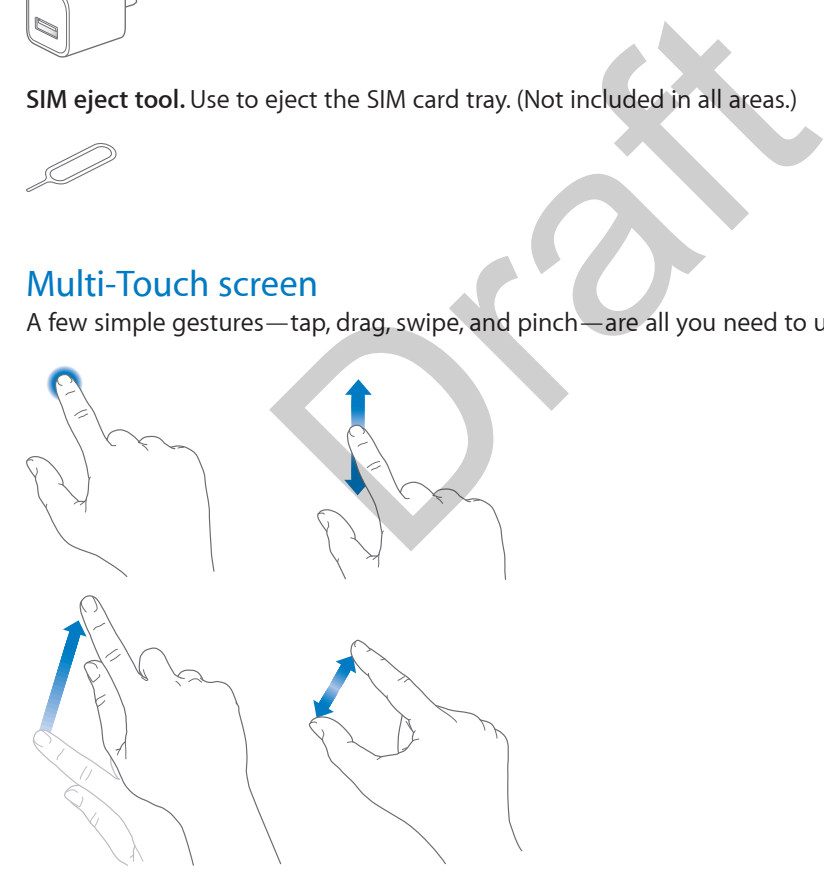

# Force Touch

Use Force Touch (some models) for added functionality and features in many apps. You use Force Touch by pressing the iPhone screen. This leads to a preview or additional information. When you press firmly and apply more pressure, you sometimes trigger even more functionality.

<<Illustration below shows a hand applying Force Touch in two stages—pressing and then pressing firmly.>>

Some examples of Force Touch:

- *In Photos:* Press a thumbnail to get a one-up preview of a photo, then press firmly to go to one-up view.
- *In Calendar:* Press a date in month view for a preview of week view, then press firmly to go to week view.
- *In Maps:* Press a pin and a menu appears with Directions, Call, Open Homepage, and Share Locations.
- *On Home screen:* Press the Clock app icon to Set Alarm.

**Turn Force Touch on or off.** Go to Settings > General > Accessibility > Force Touch and then turn Force Touch on or off.

## **Buttons**

Most of the buttons you use with iPhone are virtual ones on the touchscreen. A few physical buttons control basic functions, such as turning iPhone on or adjusting the volume.

#### **Sleep/Wake button**

When you're not using iPhone, press the Sleep/Wake button to lock iPhone. Locking iPhone puts the display to sleep, saves the battery, and prevents anything from happening if you touch the screen. You can still get phone calls, FaceTime calls, text messages, alarms, and notifications. You can also listen to music and adjust the volume. by use with iPhone are virtual ones on the touchscriunctions, such as turning iPhone on or adjusting the phone, press the Sleep/Wake button to lock iPhone was the battery, and prevents anything from happer t phone calls, F

On iPhone 6 and iPhone 6 Plus, the Sleep/Wake button is on the right side:

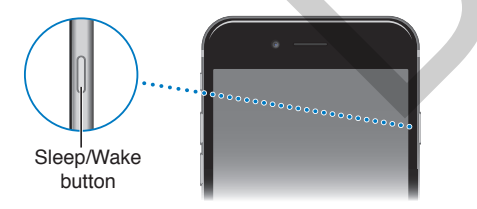

On earlier iPhone models, the Sleep/Wake button is on the top edge:

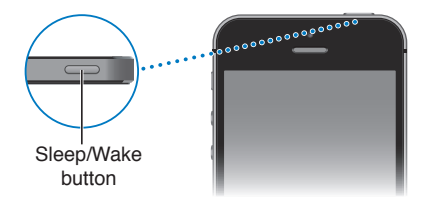

iPhone locks automatically if you don't touch the screen for a minute or so. To adjust the timing, go to Settings > General > Auto-Lock.

**Turn iPhone on.** Press and hold the Sleep/Wake button until the Apple logo appears.

**Unlock iPhone.** Press either the Sleep/Wake or Home button, then drag the slider.

**Turn iPhone off.** Press and hold the Sleep/Wake button until the slider appears, then drag the slider.

For additional security, you can require a passcode to unlock iPhone. Go to Settings > Touch ID & Passcode (iPhone models with Touch ID) or Settings > Passcode (other models). See Use a passcode with data protection on page 45.

#### **Home button**

The Home button takes you to the Home screen and provides other convenient shortcuts. On the Home screen, tap any app to open it.

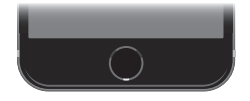

**See apps you've opened.** Double-click the Home button when iPhone is unlocked. See Start at home on page 25.

**Use Siri or Voice Control.** Press and hold the Home button. See Chapter 4, Siri, on page 50 and Voice Control on page 35.

On iPhone models with Touch ID, you can use the sensor in the Home button to read your fingerprint, instead of using your passcode or Apple ID password to unlock iPhone or make purchases in the iTunes Store, App Store, and iBooks Store. See Touch ID on page 46. If you have iPhone 6 or iPhone 6 Plus, you can also use the Touch ID sensor for authentication when using Apple Pay to make a purchase in a store or from within an app. See Touch ID on page 46 and Apple Pay on page 139. h Touch ID, you can use the sensor in the Home but<br>using your passcode or Apple ID password to unloces Store, App Store, and iBooks Store. See Touch ID o<br>Plus, you can also use the Touch ID sensor for auther<br>urchase in a s

You can also use the Home button to turn accessibility features on or off. See Accessibility Shortcut on page 158.

#### **Volume controls**

When you're on the phone or listening to songs, movies, or other media, the buttons on the side of iPhone adjust the audio volume. Otherwise, the buttons control the volume for the ringer, alerts, and other sound effects.

**WARNING:** For important information about avoiding hearing loss, see Important safety information on page 193.

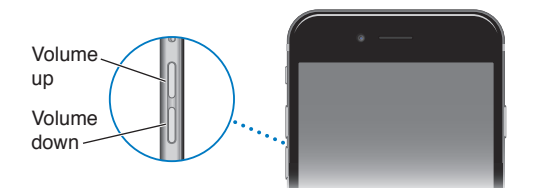

**Lock the ringer and alert volumes.** Go to Settings > Sounds, then turn off Change with Buttons. To limit the volume for music and videos, go to Settings > Music > Volume Limit.

*Note:* In some European Union (EU) countries, iPhone may warn that you're setting the volume above the EU recommended level for hearing safety. To increase the volume beyond this level, you may need to briefly release the volume control. To limit the maximum headset volume to this level, go to Settings > Music > Volume Limit, then turn on EU Volume Limit. To prevent changes to the volume limit, go to Settings > General > Restrictions.

**Use Control Center to adjust the volume.** When iPhone is locked or when you're using another app, swipe up from the bottom edge of the screen to open Control Center.

You can also use either volume button to take a picture or record a video. See Take photos and videos on page 97.

#### **Ring/Silent switch**

Flip the Ring/Silent switch to put iPhone in ring mode  $\bigcirc$  or silent mode  $\bigcirc$ .

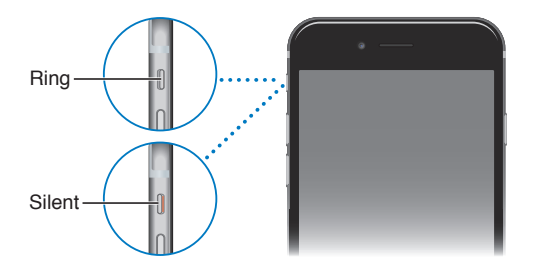

In ring mode, iPhone plays all sounds. In silent mode, iPhone doesn't ring or play alerts and other sound effects (but iPhone may still vibrate).

*Important:* Clock alarms, audio apps such as Music, and many games play sounds through the built-in speaker, even when iPhone is in silent mode. In some areas, the sound effects for Camera and Voice Memos are played, even if the Ring/Silent switch is set to silent.

For information about changing sound and vibration settings, see Sounds and silence on page 38.

**Use Do Not Disturb.** You can also silence calls, alerts, and notifications using Do Not Disturb. Swipe up from the bottom edge of the screen to open Control Center, then tap  $\bigcup$ . See Do Not Disturb on page 38. ns, audio apps such as Music, and many games play<br>when iPhone is in silent mode. In some areas, the so<br>olayed, even if the Ring/Silent switch is set to silent.<br>changing sound and vibration settings, see Sounds<br>ou can also

## SIM card

If you were given a SIM card to install, install it before setting up iPhone.

*Important:* A Micro-SIM card (iPhone 4s) or a Nano-SIM card (iPhone 5 or later) is required to use cellular services when connecting to GSM networks and some CDMA networks. iPhone that's been activated on a CDMA wireless network may also use a SIM card for connecting to a GSM network, primarily for international roaming. Your iPhone is subject to your wireless service provider's policies, which may include restrictions on switching service providers and roaming, even after conclusion of any required minimum service contract. Contact your wireless service provider for more details. Availability of cellular capabilities depends on the wireless network.

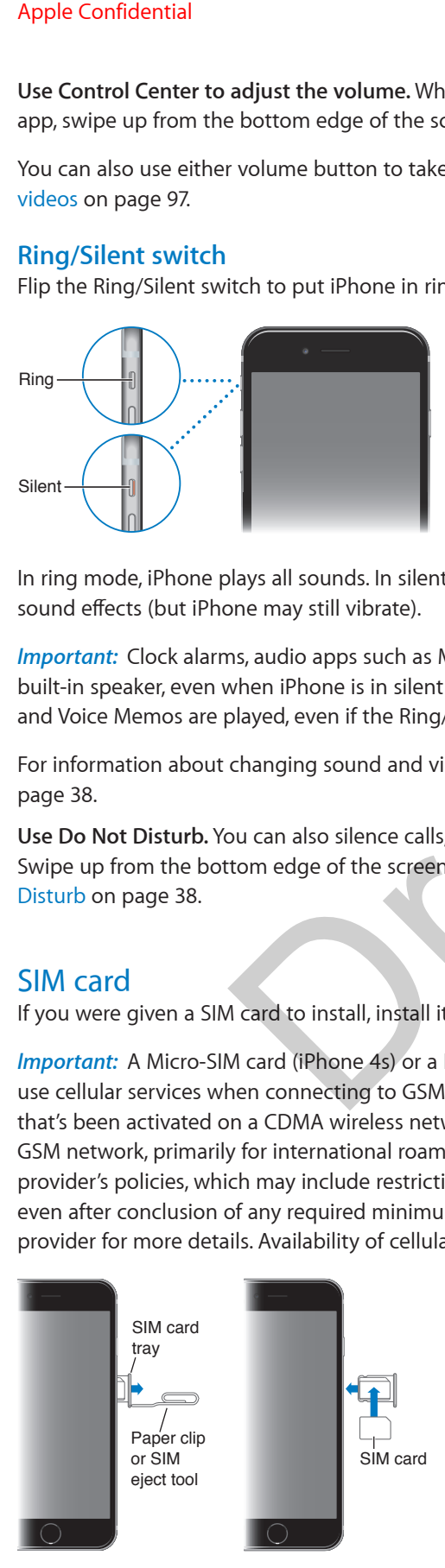

# Status icons

The icons in the status bar at the top of the screen give information about iPhone:

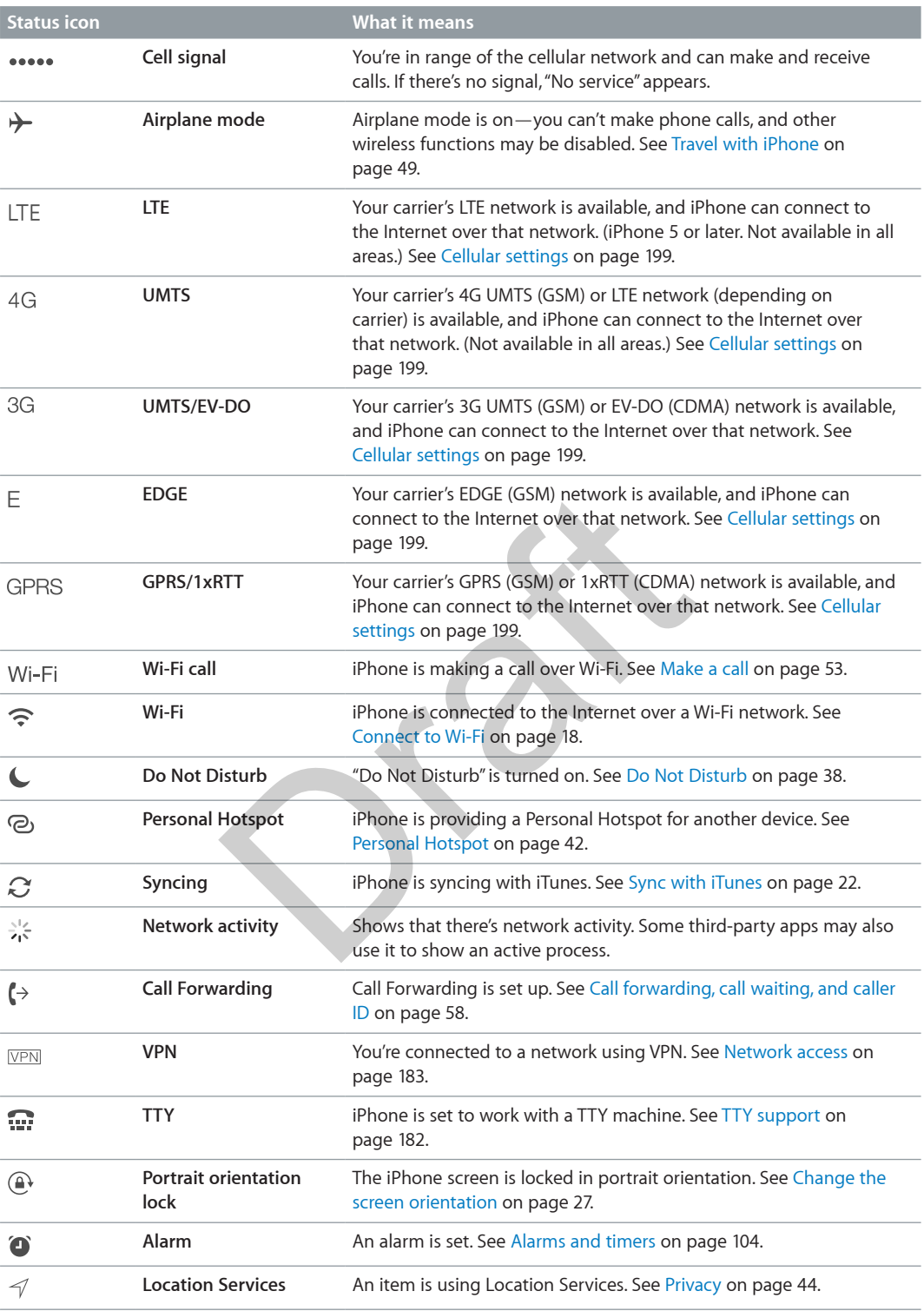

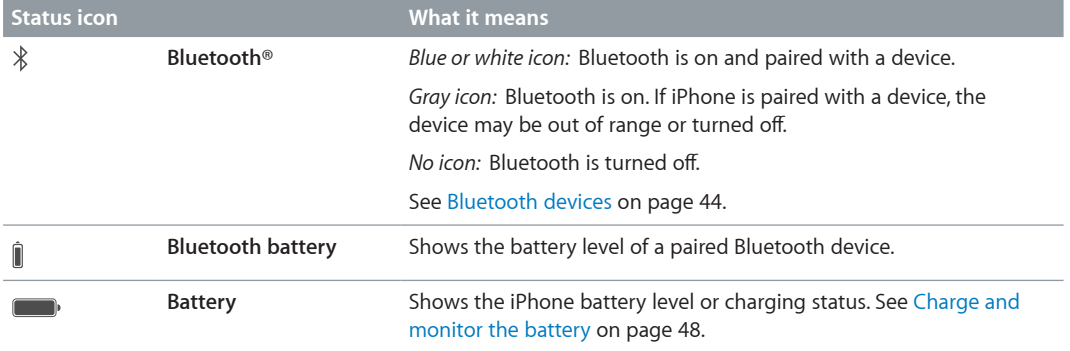

Ray R.

# **Get started**

# What's new

# Apps and app enhancements

Get the News. Tell the News app what you're interested in and receive your favorite stories in an easy-to-read form. See News at a glance.

**Richer Notes.** Create drawings, make checklists, take and import pictures, add files and links to your notes, and share them with others. See Notes at a glance.

**More ways to get around in Maps.** In select cities, Maps now provides public transportation information and multi-modal routing, which details your entire journey, from walking to the bus stop to hopping off at your destination. See Find places.

**Additional payment options.** Apple Pay now supports Discover and store credit cards. And in addition to your credit and debit cards, you can add loyalty and reward cards to Wallet. See Apple Pay. modal routing, which details your entire journey, frequently and results are specified as a property of the Pay now supports Discover and store and debit cards, you can add loyalty and reward can are that support it, conne

**Wireless CarPlay.** In cars that support it, connect iPhone over Wi-Fi and use CarPlay without plugging in. See About CarPlay.

**Find your friends (and a misplaced iPhone).** Find My Friends and Find My iPhone are now included with every iPhone. See Find My Friends and Find My iPhone.

## Assistence, when and where you need it

**A more understanding Siri.** While looking at a web page, tell Siri, "Remind me about this when I get home." Or "play more songs like this" when you listen to music. See Make requests.

**Smarter Search.** Type "weather" and get up-to-date forecasts. Enter your favorite team to see sports scores and schedules. Search can even suggest contacts, apps, nearby places, and more that you might find useful, with no typing required. See Search.

**Answers before you ask for them.** Based on the apps you commonly use and the time of day you use them, the proactive assistant suggests things you might want to do next, before you ask. For example, opening the News app first thing in the morning or playing your "Chill Out" playlist before you go to bed. See Proactive assistant.

# Under-the-hood improvements

**Get your home under control.** Set up your HomeKit accessories, and control them even when you're away from home. See HomeKit basics.

**Better battery life.** Enable Low Power Mode and iPhone reduces or disables non-essential features, helping your battery charge last longer. See Low Power Mode.

**Greater security.** Make iPhone more secure by enabling two-factor authentication. See Security.

# Set up iPhone

**/\\** | WARNING: To avoid injury, read Important safety information on page 193 before using iPhone.

You can set up iPhone over a Wi-Fi network, or over your carrier's cellular network (not available in all areas). Or connect iPhone to your computer and use iTunes to set up iPhone (see Connect iPhone to your computer on page 22).

**Set up iPhone.** Turn on iPhone, then follow the Setup Assistant.

The Setup Assistant steps you through the process, including:

- Connecting to a Wi-Fi network
- Signing in with or creating a free Apple ID (needed for many features, including iCloud, FaceTime, the iTunes Store, Apple Music, the App Store, and more)
- Entering a passcode
- Setting up iCloud and iCloud Keychain
- Turning on recommended features such as Location Services
- Adding a credit, debit, loyalty, or reward card to Wallet to use with Apple Pay (some models)
- Setting up Touch ID (some models)
- Training Siri
- Activating iPhone with your carrier

You can also restore iPhone from an iCloud or iTunes backup during setup. See Back up iPhone on page 198.

*Note:* Find My iPhone is turned on when you sign in to iCloud. Activation Lock is engaged to help prevent anyone else from activating your iPhone, even if it is completely restored. Before you sell or give away your iPhone, you should reset it to erase your personal content and turn off Activation Lock. See Sell or give away iPhone on page 200. (some models)<br>
ith your carrier<br>
hone from an iCloud or iTunes backup during setup<br>
is turned on when you sign in to iCloud. Activation<br>
Ise from activating your iPhone, even if it is comple<br>
our iPhone, you should reset i

Some carriers let you unlock iPhone for use with their network. To see if your carrier offers this option, see [support.apple.com/kb/HT1937.](http://support.apple.com/kb/HT1937) Contact your carrier for authorization and setup information. You need to connect iPhone to iTunes to complete the process. Additional fees may apply. For more information, see support.apple.com/kb/HT5014.

## Connect to Wi-Fi

If  $\widehat{\cdot}$  appears at the top of the screen, you're connected to a Wi-Fi network. iPhone reconnects anytime you return to the same location.

**Configure Wi-Fi.** Go to Settings  $>$  Wi-Fi, then turn Wi-Fi on or off. (You can also turn Wi-Fi  $\widehat{\mathcal{F}}$  on or off in Control Center.)

- *Choose a network:* Tap one of the listed networks, then enter the password, if asked.
- *Ask to join networks:* Turn on Ask to Join Networks to be prompted when a Wi-Fi network is available. Otherwise, you must manually join a network when a previously used network isn't available.
- *Join a closed Wi-Fi network:* Tap Other, then enter the name of the closed network. You need to know the network name, security type, and password.
- Adjust the settings for a Wi-Fi network: Tap  $\overline{1}$  next to a network. You can set an HTTP proxy, define static network settings, turn on BootP, or renew the settings provided by a DHCP server.

• *Forget a network:* Tap  $\overline{1}$  next to a network you've joined before, then tap Forget this Network.

**Set up your own Wi-Fi network.** If you have an unconfigured AirPort base station turned on and within range, you can use iPhone to set it up. Go to Settings > Wi-Fi and look for Set up an AirPort base station. Tap your base station and Setup Assistant will do the rest.

**Manage an AirPort network.** If iPhone is connected to an AirPort base station, go to Settings > Wi-Fi, tap  $(i)$  next to the network name, then tap Manage This Network. If you haven't yet downloaded AirPort Utility, tap OK to open the App Store, then download it.

# Connect to the Internet

iPhone connects to the Internet whenever necessary, using a Wi-Fi connection (if available) or your carrier's cellular network. For information about connecting to a Wi-Fi network, see Connect to Wi-Fi, above.

When an app needs to use the Internet, iPhone does the following, in order:

- Connects over the most recently used available Wi-Fi network
- Shows a list of Wi-Fi networks in range, and connects using the one you choose
- Connects over the cellular data network, if available

*Note:* If a Wi-Fi connection to the Internet isn't available, apps and services may transfer data over your carrier's cellular network, which may result in additional fees. Contact your carrier for information about your cellular data plan rates. To manage cellular data usage, see Cellular settings on page 199. ellular data network, if available, apps and service<br>tion to the Internet isn't available, apps and service<br>ular network, which may result in additional fees. Co<br>your cellular data plan rates. To manage cellular dat<br>to you

# Apple ID

Your Apple ID is the account you use for just about everything you do with Apple, including storing your content in iCloud, downloading apps from the App Store, streaming Apple Music content, and buying music, movies, and TV shows from the iTunes Store.

If you already have an Apple ID, use it when you first set up iPhone, and whenever you need to sign in to use an Apple service. If you don't already have an Apple ID, you can create one whenever you're asked to sign in. You only need one Apple ID for everything you do with Apple.

For more information, see [appleid.apple.com.](http://appleid.apple.com)

## iCloud

iCloud offers free mail, contacts, calendar, and other features that you can set up simply by signing in to iCloud with your Apple ID, then making sure that the features you want to use are turned on.

**Set up iCloud.** Go to Settings > iCloud. Create an Apple ID if needed, or use your existing one.

iCloud stores your photos and videos, documents, music, calendars, contacts, news, and more. Content stored in iCloud is pushed wirelessly to your other iOS devices and computers signed in to iCloud with the same Apple ID.

iCloud is available on devices with iOS 5 or later, on Mac computers with OS X Lion v10.7.5 or later, and on PCs with iCloud for Windows 4.0 (Windows 7 or Windows 8 is required). You can also sign in to [iCloud.com](https://www.icloud.com) from any Mac or PC to access your iCloud information and features like Photos, Find My iPhone, Mail, Calendar, Contacts, iWork for iCloud, and more.

*Note:* iCloud may not be available in all areas, and iCloud features may vary by area. For more information, see [www.apple.com/icloud/](http://www.apple.com/icloud/).

iCloud features include:

- *Music, Movies, TV Shows, Apps, and Books:* Automatically get iTunes purchases on all your devices set up with iCloud, or download previous iTunes music and TV show purchases for free, anytime. With an iTunes Match subscription, all your music, including music you've imported from CDs or purchased somewhere other than the iTunes Store, can also be stored in iCloud and played on demand. With an Apple Music membership, any music you've added to Apple Music will be accessible from iPhone. See Apple Music on page 72. Download previous App Store and iBooks Store purchases to iPhone for free, anytime.
- *Photos:* Use iCloud Photo Library to store all your photos and videos in iCloud, and access them from any iOS 8.1 or later device, Mac with OS X Yosemite v10.10.3 or later, and on [iCloud.com](https://www.icloud.com) using the same Apple ID. Use iCloud Photo Sharing to share photos and videos with just the people you choose, and let them add photos, videos, and comments. See iCloud Photo Library on page 91. See iCloud Photo Sharing on page 92.
- *Family Sharing:* Up to six family members can share their purchases from the iTunes Store, App Store, and iBooks Store. With an optional Apple Music family membership, all six members of the family can use Apple Music. Pay for family purchases with the same credit card and approve kids' spending right from a parent's device. Plus, share photos, a family calendar, and more. See Family Sharing on page 39.
- *iCloud Drive:* Safely store your presentations, spreadsheets, PDFs, images, and other documents in iCloud, and access them from your iPhone, iPad, iPod touch, Mac, or PC. iCloud Drive is available on any iOS 8 or later device and on any Mac with OS X Yosemite v10.10.0 or later. If you're using an earlier version of iOS, see Set up iCloud Drive on page 41. e Apple Music. Pay for family purchases with the saming right from a parent's device. Plus, share photos, aring on page 39.<br>Store your presentations, spreadsheets, PDFs, image s them from your iPhone, iPad, iPod touch, Mac
- *Mail, Contacts, Calendars:* Keep your mail, contacts, calendars, notes, and reminders up to date across all your devices.
- *Safari Tabs:* See the tabs you have open on your other iOS devices and OS X computers. See Browse the web on page 66.
- *News:* Save stories on iPhone, iPod touch, or iPad and access them on any iOS 9 or later device. See Get started with News on page 122.
- *Backup:* Back up iPhone to iCloud automatically when connected to power and Wi-Fi. iCloud data and backups sent over the Internet are encrypted. See Back up iPhone on page 198.
- *Find My iPhone:* Locate your iPhone on a map; display a message; play a sound; lock the screen; temporarily suspend or permanently remove your credit, debit, loyalty, and reward cards in Wallet used for Apple Pay; or remotely wipe your iPhone data. Find My iPhone includes Activation Lock, which requires your Apple ID and password in order to turn off Find My iPhone or erase your device. Your Apple ID and password are also required before anyone can reactivate your iPhone. See Find My iPhone on page 47.
- *Find My Friends:* Share your location with people who are important to you. See Find My Friends on page 48.
- *iCloud Keychain:* Keep your passwords and credit card information up to date across all your designated devices. See iCloud Keychain on page 46.

You must have an iCloud account and be signed in to iCloud to use Apple Pay. See Apple Pay on page 139.

With iCloud, you get a free email account and 5 GB of storage for your mail, documents, photos, and backups. Your purchased music, apps, TV shows, and books, as well as your photo streams, don't count against your available space.

**Upgrade your iCloud storage.** Go to Settings > iCloud > Storage, then tap Change Storage Plan. For information about upgrading your iCloud storage, see [help.apple.com/icloud/.](http://help.apple.com/icloud/)

**View and download previous purchases, or get purchases shared by your family.** 

- *iTunes Store purchases:* You can access your purchased songs and videos in the Music and Videos apps. Or, in the iTunes Store, tap More, then tap Purchased.
- *App Store purchases:* Go to the App Store, tap Updates, then tap Purchased.
- *iBooks Store purchases:* Go to iBooks, then tap Purchased.

**Turn on Automatic Downloads for music, apps, or books.** Go to Settings > iTunes & App Store.

For more information about iCloud, see [www.apple.com/icloud/](http://www.apple.com/icloud/). For support information, see [www.apple.com/support/icloud/](http://www.apple.com/support/icloud/).

## Set up other mail, contacts, and calendar accounts

iPhone works with Microsoft Exchange, and many of the most popular Internet-based mail, contacts, and calendar services.

**Set up an account.** Go to Settings > Mail, Contacts, Calendars > Add Account.

You can add contacts using an LDAP or CardDAV account, if your company or organization supports it. See Add contacts on page 155.

You can add calendars using a CalDAV calendar account, and you can subscribe to iCalendar (.ics) calendars or import them from Mail. See Use multiple calendars on page 86. rosoft Exchange, and many of the most popular Int<br>services.<br>to Settings > Mail, Contacts, Calendars > Add Acco<br>using an LDAP or CardDAV account, if your company<br>ontacts on page 155.<br>using a CalDAV calendar account, and you

For information about setting up a Microsoft Exchange account in a corporate environment, see Mail, Contacts, and Calendar on page 183.

## Manage content on your iOS devices

You can transfer information and files between your iOS devices and computers, using iCloud or iTunes.

- *iCloud* stores your photos and videos, documents, music, calendars, contacts, and more. It all gets pushed wirelessly to your other iOS devices and computers, keeping everything up to date. See iCloud on page 19.
- *iTunes* syncs music, videos, photos, and more between your computer and iPhone. Changes you make on one device are copied to the other when you sync. You can also use iTunes to sync files and documents. See Sync with iTunes on page 22.

You can use iCloud or iTunes, or both, depending on your needs. For example, you can use iCloud to automatically keep your contacts and calendars up to date on all your devices, and use iTunes to sync music from your computer to iPhone.

*Important:* To avoid duplicates, keep contacts, calendars, and notes in sync using iCloud or iTunes, but not both.

You can also manually manage content from iTunes, in the device's Summary pane. This lets you add songs and videos, by choosing a song, video, or playlist from your iTunes library and then dragging it to your iPhone in iTunes. This is useful if your iTunes library contains more items than can fit on your device.

*Note:* If you use iTunes Match or have turned on iCloud Music Library, you can manually manage only video.

## Connect iPhone to your computer

Connecting iPhone to your computer lets you sync content from your computer using iTunes. See Sync with iTunes on page 22.

To use iPhone with your computer, you need:

- An Internet connection for your computer (broadband is recommended)
- A Mac or a PC with a USB 2.0 or 3.0 port, and one of the following operating systems:
	- OS X version 10.6.8 or later
	- Windows 8, Windows 7, Windows Vista, or Windows XP Home or Professional with Service Pack 3 or later

**Connect iPhone to your computer.** Use the included Lightning to USB Cable or the 30-pin to USB Cable.

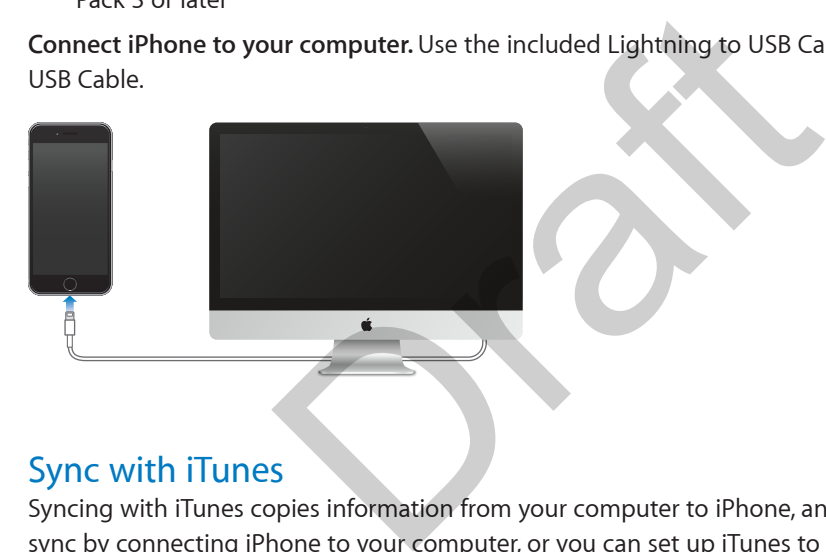

# Sync with iTunes

Syncing with iTunes copies information from your computer to iPhone, and vice versa. You can sync by connecting iPhone to your computer, or you can set up iTunes to sync wirelessly with Wi-Fi. You can set iTunes to sync music, videos, apps, photos, and more. For help syncing iPhone, open iTunes on your computer, choose Help > iTunes Help, then select Add items to iPod, iPhone, or iPad. iTunes is available at [www.itunes.com/download/.](http://www.itunes.com/download/)

**Set up wireless syncing.** Connect iPhone to your computer. In iTunes on your computer, select your iPhone, click Summary, then select Sync with this iPhone over Wi-Fi.

If Wi-Fi syncing is turned on, iPhone syncs when it's connected to a power source, both iPhone and your computer are on and connected to the same wireless network, and iTunes is open on your computer.

#### **Tips for syncing with iTunes on your computer**

Connect iPhone to your computer, select it in iTunes, then set options in the different panes.

• If iPhone doesn't appear in iTunes, make sure you're using the latest version of iTunes, check that the included cable is correctly connected, then try restarting your computer.

- In the Summary pane, you can set iTunes to automatically sync iPhone when it's attached to your computer. To temporarily prevent syncing when you attach the device, hold down Command and Option (Mac) or Shift and Control (PC) until you see iPhone appear in the iTunes window.
- In the Summary pane, select "Encrypt iPhone backup" if you want to encrypt the information stored on your computer when iTunes makes a backup. Encrypted backups are indicated by a lock icon  $\triangle$ , and a password is required to restore the backup. If you don't select this option, other passwords (such as those for mail accounts) aren't included in the backup and you'll have to reenter them if you use the backup to restore iPhone.
- In the Music pane, you can sync music using your playlists. *Note:* If you turn on iCloud Music Library, you can't use iTunes to sync music to iPhone.
- In the Photos pane, you can sync photos and videos from a supported app or folder on your computer.
- If you use iCloud to store your contacts, calendars, and bookmarks, don't also sync them to iPhone using iTunes.
- If you turn on iCloud Photo Library, you can't use iTunes to sync photos and videos to iPhone.

# Date and time

The date and time are usually set for you based on your location—take a look at the Lock screen to see if they're correct.

**Set whether iPhone updates the date and time automatically.** Go to Settings > General > Date & Time, then turn Set Automatically on or off. If you set iPhone to update the time automatically, it gets the correct time over the cellular network and updates it for the time zone you're in. Some carriers don't support network time, so in some areas iPhone may not be able to automatically determine the local time. usually set for you based on your location—take a<br>
t.<br>
pdates the date and time automatically. Go to Sett<br>
Set Automatically on or off. If you set iPhone to up<br>
ne correct time over the cellular network and updat<br>
s don't

**Set the date and time manually.** Go to Settings > General > Date & Time, then turn off Set Automatically.

**Set whether iPhone shows 24-hour time or 12-hour time.** Go to Settings > General > Date & Time, then turn 24-Hour Time on or off. (24-Hour Time may not be available in all areas.)

## Apple Watch

Use the Apple Watch app (not available in all areas) to learn more about Apple Watch, and to pair your Apple Watch with iPhone. Just tap the Apple Watch app, and follow the onscreen instructions.

## International settings

Go to Settings > General > Language & Region to set:

- The language for iPhone
- The preferred language order for apps and websites
- The region format
- The calendar format
- Advanced settings for dates, times, and numbers

To add a keyboard for another language, go to Settings > General > Keyboard > Keyboards. For more information, see Use international keyboards on page 185.

## Your iPhone name

The name of your iPhone is used by both iTunes and iCloud.

**Change the name of your iPhone.** Go to Settings > General > About > Name.

# View this user guide on iPhone

You can view the *iPhone User Guide* on iPhone in Safari, and in the iBooks app.

**View the user guide in Safari.** Tap  $\Box$ , then tap the iPhone User Guide bookmark. (If you don't see a bookmark, go to [help.apple.com/iphone/](http://help.apple.com/iphone/).)

- Add an icon for the user guide to the Home screen: Tap  $\hat{I}$ , then tap Add to Home Screen.
- *View the user guide in a different language:* Tap Change Language at the bottom of the home page.

**View the user guide in iBooks.** Open iBooks, then search for "iPhone user" in the iBooks Store.

For more information about iBooks, see Chapter 24, iBooks, on page 131.

# Tips for using iOS 9

The Tips app helps you get the most from iPhone.

**Get Tips.** Open the Tips app (found inside the Extras folder). New tips are added weekly.

**Get notified when new tips arrive.** Go to Settings > Notifications > Tips. about iBooks, see Chapter 24, iBooks, on page 131.<br>
DS 9<br>
1 get the most from iPhone.<br>
s app (found inside the Extras folder). New tips are a<br>
w tips arrive. Go to Settings > Notifications > Tips.

# **Basics**

# Use apps

All the apps that come with iPhone—as well as the apps you download from the App Store—are on the Home screen.

# **Start at home**

Tap an app to open it.

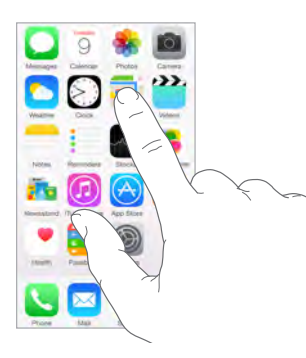

Press the Home button anytime to return to the Home screen. Swipe left or right to see other screens.

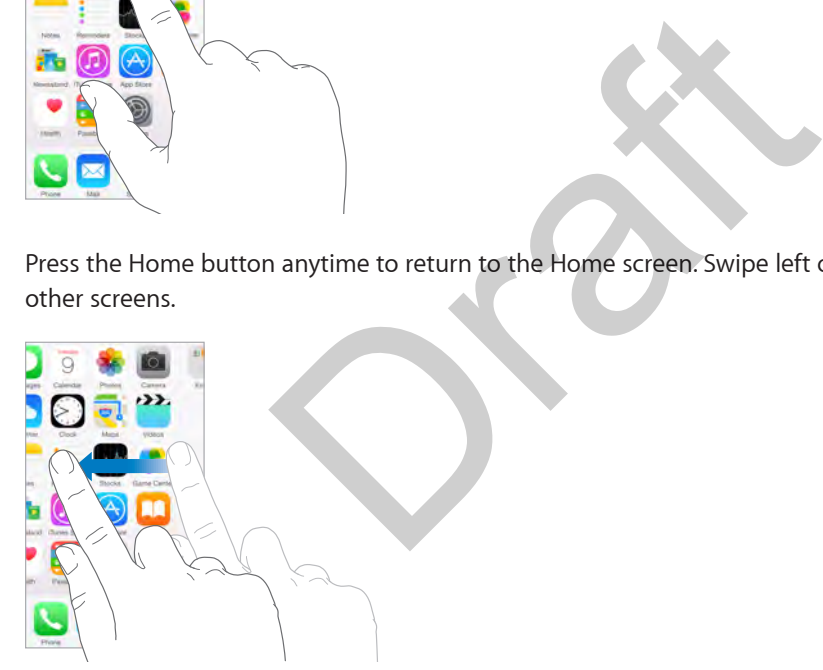

**Switch between apps** You can easily switch between the apps you're using.

**View open apps.** Double-click the Home button to reveal your open apps. Swipe left or right to see more. To switch to another app, tap it.

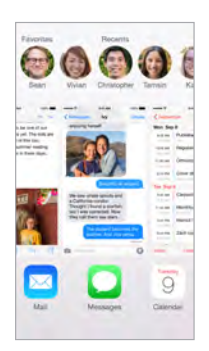

**Close an app.** If an app isn't working properly, you can force it to quit. Drag the app up from the app switcher display. Then try opening the app again.

If you have lots of apps, you can use Search to find and open them. Drag right from the Home screen to see the Search screen, or drag down the center of the Home screen to see the Search field. See Search on page 35.

#### **Look around**

Drag a list up or down to see more. Swipe to scroll quickly; touch the screen to stop it. Some lists have an index—tap a letter to jump ahead.

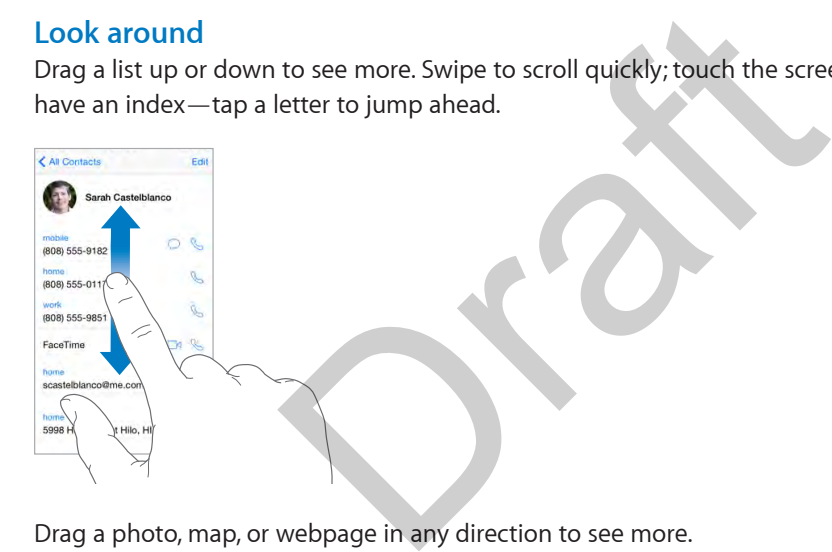

Drag a photo, map, or webpage in any direction to see more.

To quickly jump to the top of a page, tap the status bar at the top of the screen.

#### **Get a closer look**

Pinch open on a photo, webpage, or map for a close-up—then pinch closed to zoom back out. In Photos, keep pinching to see the collection or album the photo's in.

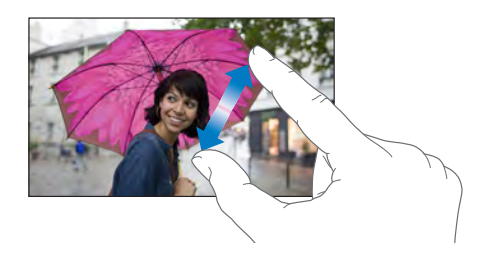

Or double-tap a photo or webpage to zoom in, and double-tap again to zoom out. In Maps, double-tap to zoom in and tap once with two fingers to zoom out.

## **Change the screen orientation**

Many apps give you a different view when you rotate iPhone.

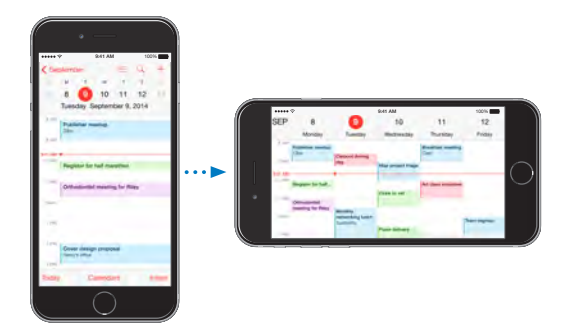

To lock the screen in portrait orientation, swipe up from the bottom edge of the screen to open Control Center, then tap  $\bigoplus$ .

The Portrait orientation lock icon  $\bigoplus$  appears in the status bar when the screen orientation is locked.

When you use iPhone 6 Plus (or later) in landscape orientation, some apps have special layouts. These apps include:

- Mail
- Calendar
- Settings

*Note:* These special layouts are not available when Display Zoom is enabled.

#### **Reachability**

If you have iPhone 6 (or later), or iPhone 6 Plus (or later), and are using it in portrait orientation, lightly tap twice on the Home button to slide the screen down (bringing the top half closer to your thumb). Not are not available when Display Zoom is enable<br>
Drafter, and are using it is<br>
the Home button to slide the screen down (bringing to<br>
Tap Settings > General > Accessibility, then turn off<br>
the functionality of your apps

**Disable Reachability.** Tap Settings > General > Accessibility, then turn off Reachability.

## **App extensions**

Some apps let you extend the functionality of your apps on iPhone. An app extension may appear as a sharing option, action option, a widget in Notification Center, a file provider, or a custom keyboard. For example, if you download Pinterest to iPhone, Pinterest becomes another option for sharing when you click  $\mathbb{L}$ .

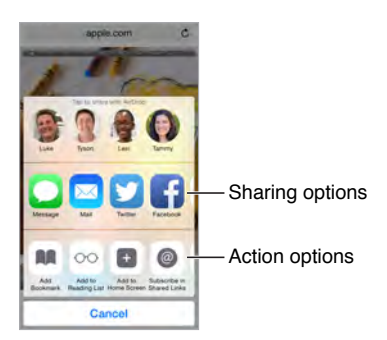

App extensions can also help you edit a photo or video in your Photos app. For example, you can download a photo-related app that lets you apply filters to photos from your Photos app.

**Install app extensions.** Download the app from the App Store, then open the app and follow the onscreen instructions.

Turn sharing or action options on or off. Tap  $\hat{I}$ , then tap More (drag options to the left if necessary). Turn off third-party sharing or action options (they are on by default).

**Organize sharing and action options.** Tap  $\hat{I}$ , then tap More (drag options to the left if necessary). Touch and drag  $\equiv$  to rearrange your options.

For more information about Notification Center widgets, see Notification Center on page 37. For more information about Sharing options, see Share from apps on page 38.

## Proactive assistant

Based on how you use your iPhone, proactive assistant gives you suggestions for what you might want to do next. Some of the activities where proactive assistant might help you are:

• *When listening to music:* Plug in your headphones and it recognizes that you might want to play an album you started earlier. Your music is ready to play from the lock screen—or swipe the Music icon up from the lower left and it takes you to the Music app after you unlock.

<<Illustration below of hand swiping up from lower left of lock screen (with Music icon)>>

- *When creating email and events:* When you start adding people to an email or calendar, it suggests the people you usually include. and events: When you start adding people to an energy you usually include.<br>
If an incoming call comes from an unknown numb<br>
g—based on phone numbers included in your emarge page: Ask Siri, "Remind me about this when I get<br>
- *When receiving calls:* If an incoming call comes from an unknown number, it lets you know who might be calling—based on phone numbers included in your emails and text messages.
- *While looking at a web page:* Ask Siri, "Remind me about this when I get home."

# **Continuity**

#### **About Continuity features**

Continuity features connect iPhone with your iPad, iPod touch, and Mac so they can work together as one. You can start an email or document on iPhone, for example, then pick up where you left off on your iPad. Or let your iPad or Mac use iPhone to make phone calls or send SMS or MMS text messages.

Continuity features require iOS 8 or later, or OS X Yosemite or later, and work with iPhone 5 or later, iPod touch (5th generation) or later, iPad (4th generation) or later, and supported Mac computers. For more information, see [support.apple.com/kb/HT6337.](http://support.apple.com/kb/HT6337)

#### **Handoff**

Pick up on one device where you left off on another. You can use Handoff with Mail, Safari, Pages, Numbers, Keynote, Maps, Messages, Reminders, Calendar, Contacts, and even some third-party apps. For Handoff to work, your devices must be signed in to iCloud using the same Apple ID, and they must be within Bluetooth range of one another (about 33 feet or 10 meters).

**Switch devices.** Swipe up from the bottom-left edge of the Lock screen (where you see the app's activity icon), or go to the multitasking screen, then tap the app. On your Mac, open the app you were using on your iOS device.

**Disable Handoff on your devices.** Go to Settings > General > Handoff & Suggested Apps.

**Disable Handoff on your Mac.** Go to System Preferences > General, then turn off Allow Handoff between this Mac and your iCloud devices.

## **Phone calls**

Make and receive phone calls on your iPad, iPod touch, or Mac. With iOS 8 or OS X Yosemite your iPhone needs to be on the same Wi-Fi network. With iOS 9 or OS X El Capitan, it doesn't need to be on the same Wi-Fi network (services may vary according to your carrier). In any case your iPhone must be signed in to iCloud and FaceTime with the same Apple ID. (If available on your iPhone, Allow Wi-Fi Calls must be off. Go to Settings > Phone > Wi-Fi Calls.) See Make and receive calls on your iPad, iPod touch, or Mac on page 55.

**Make a phone call on your iPad, iPod touch, or Mac.** Tap or click a phone number in Contacts, Calendar, or Safari.

#### **Messages**

Switch between your iOS devices (iOS 8 or later) and Mac computers (OS X Yosemite or later) as you send and receive SMS and MMS text messages. Just sign in to iMessage with the same Apple ID as your iPhone. For more information, see SMS, MMS, and iMessage on page 80.

## **Instant Hotspot**

You can use Instant Hotspot on iPhone to provide Internet access to your other iOS devices (iOS 8 or later) and Mac computers (OS X Yosemite or later) that are signed in to iCloud using the same Apple ID. Instant Hotspot uses your iPhone Personal Hotspot, without you having to enter a password or even turn on Personal Hotspot. ortight on iPhone to provide Internet access to your<br>
c computers (OS X Yosemite or later) that are signed<br>
Hotspot uses your iPhone Personal Hotspot, withou<br>
on Personal Hotspot.<br>
So to Settings > Wi-Fi on your other iOS

**Use Instant Hotspot.** Go to Settings > Wi-Fi on your other iOS device, then simply choose your iPhone network under Personal Hotspots. On your Mac, choose your iPhone network from your Wi-Fi settings.

When you're not using using the hotspot, your devices disconnect to save battery life. For more information see Personal Hotspot on page 42.

*Note:* This feature may not be available with all carriers. Additional fees may apply. Contact your carrier for more information.

# Customize iPhone

## **Arrange your apps**

**Arrange apps.** Touch and hold any app on the Home screen until it jiggles, then drag apps around. Drag an app to the edge of the screen to move it to a different Home screen, or to the Dock at the bottom of the screen. Press the Home button to save your arrangement.

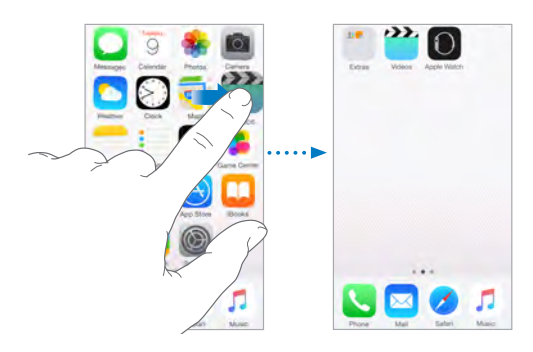

**Create a new Home screen.** While arranging apps, drag an app to the right edge of the last Home screen. The dots above the Dock show how many Home screens you have, and which one you're viewing.

You can also customize the Home screen using iTunes, when iPhone is connected to your computer. In iTunes, select iPhone, then click Apps.

**Start over.** Go to Settings > General > Reset, then tap Reset Home Screen Layout to return the Home screen and apps to their original layout. Folders are removed and the original wallpaper is restored.

## **Organize with folders**

**Create a folder.** While arranging apps, drag one app onto another. Tap the name of the folder to rename it. Drag apps to add or remove them. Press the Home button when you finish.

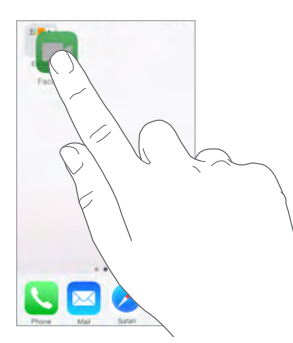

You can have multiple pages of apps in a folder.

**Delete a folder.** Drag out all the apps—the folder is deleted automatically.

## **Change the wallpaper**

Wallpaper settings let you set an image or photo as wallpaper for the Lock screen or Home screen. You can choose from dynamic and still images. pages of apps in a folder.<br>
but all the apps—the folder is deleted automatically<br>
sper<br>
you set an image or photo as wallpaper for the Lock<br>
e from dynamic and still images.<br>
c. Go to Settings > Wallpaper > Choose a New Wa

**Change the wallpaper.** Go to Settings > Wallpaper > Choose a New Wallpaper.

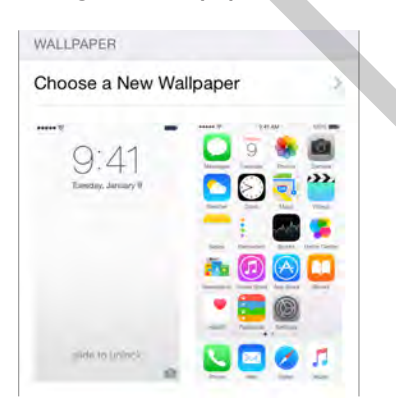

When choosing an image for new wallpaper, the Perspective Zoom button determines whether your selected wallpaper is zoomed. For wallpaper you already set, go to the Wallpaper setting, then tap the image of the Lock screen or Home screen to see the Perspective Zoom button.

*Note:* The Perspective Zoom button doesn't appear if Reduce Motion (in Accessibility settings) is turned on. See Reduce screen motion on page 172.

## **Adjust the screen brightness**

Dim the screen to extend battery life, or use Auto-Brightness.

**Adjust the screen brightness.** Go to Settings > Display & Brightness, then drag the slider. If Auto-Brightness is on, iPhone adjusts the screen brightness for current light conditions using the built-in ambient light sensor. You can also adjust the brightness in Control Center.

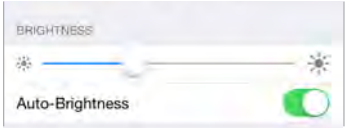

#### **Display Zoom**

With iPhone 6 or iPhone 6 Plus you can magnify the screen display. Go to Settings > Display & Brightness. Tap View (below Display Zoom), choose Zoomed, then tap Set. For additional zoom features, see Zoom on page 170.

## Type text

The onscreen keyboard lets you enter text when needed.

#### **Enter text**

Tap a text field to see the onscreen keyboard, then tap letters to type. If you touch the wrong key, you can slide your finger to the correct key. The letter isn't entered until you release your finger from the key.

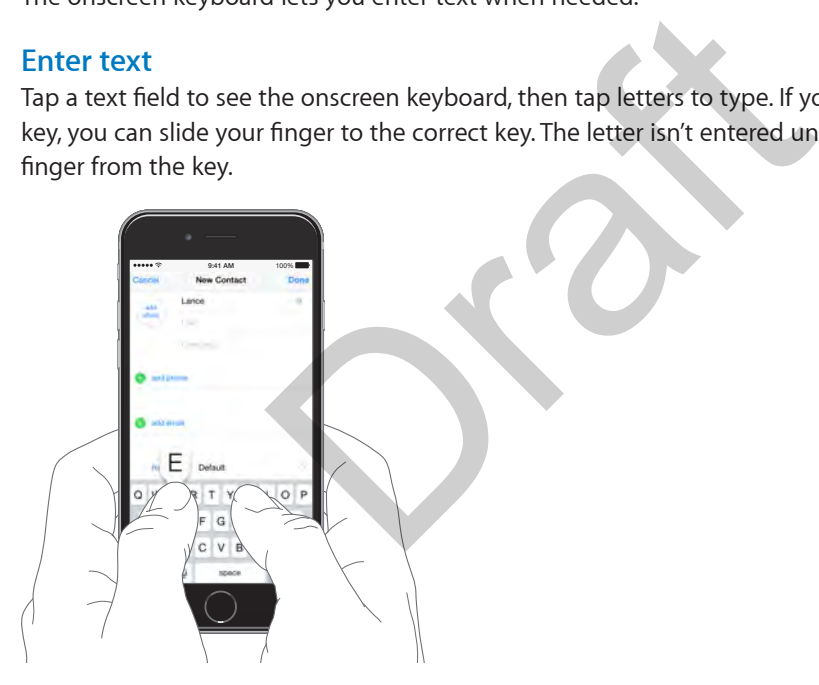

Tap Shift to type uppercase, or touch the Shift key and slide to a letter. Double-tap Shift for caps lock. To enter numbers, punctuation, or symbols, tap the Number key 123 or the Symbol key  $\text{\#+}=$ . If you haven't added any keyboards, tap  $\textcircled{\ddot{\bullet}}$  to switch to the emoji keyboard. If you have several keyboards, tap  $\bigcircledast$  to switch to the last one you used. Continue tapping to access other enabled keyboards, or touch and hold  $\bigoplus$ , then slide to choose a different keyboard. To quickly end a sentence with a period and a space, just double-tap the space bar.

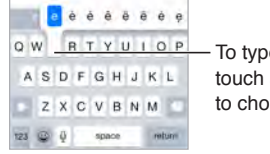

To type an alternate character, To type an alternate character, touch and hold a key, then slide touch and hold a key, then slide<br>to choose one of the options.

If you see a word underlined in red, tap it to see suggested corrections. If the word you want doesn't appear, type the correction.

As you write, the keyboard predicts your next word (not available in all languages). Tap a word to choose it, or accept a highlighted prediction by entering a space or punctuation. When you tap a suggested word, a space appears after the word. If you enter a comma, period, or other punctuation, the space is deleted. Reject a suggestion by tapping your original word (shown as the predictive text option with quotation marks).

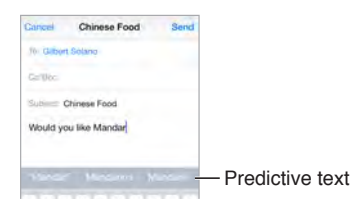

**Hide predictive text.** Pull down the suggested words. Drag the bar up when you want to see the suggestions again.

**Turn off predictive text.** Touch and hold  $\mathcal{Q}$  or  $\mathcal{Q}$ , then slide to Predictive.

If you turn off predictive text, iPhone may still try to suggest corrections for misspelled words. Accept a correction by entering a space or punctuation, or by tapping return. To reject a correction, tap the "x." If you reject the same suggestion a few times, iPhone stops suggesting it. we text, iPhone may still try to suggest corrections for entering a space or punctuation, or by tapping rettering a space or punctuation, or by tapping rettering a space or punctuation a few times, iPhone or add keyboards.

**Set options for typing or add keyboards.** Go to Settings > General > Keyboard.

The onscreen keyboard for iPhone 6 and iPhone 6 Plus includes additional keys you may find useful. You can see these keys when you hold iPhone in landscape orientation.

You can also use an Apple Wireless Keyboard to enter text. See Use an Apple Wireless Keyboard on page 33. To dictate instead of typing, see Dictate on page 34.

## **Edit text**

**Revise text.** Touch and hold the text to show the magnifying glass, then drag to position the insertion point.

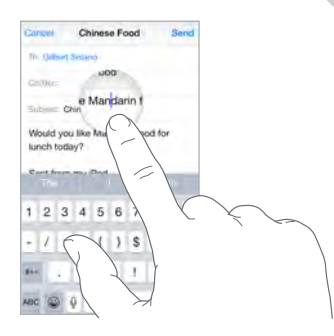

**Select text.** Tap the insertion point to display the selection options. Or double-tap a word to select it. Drag the grab points to select more or less text. In read-only documents, such as webpages, touch and hold to select a word.

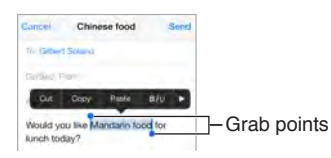

You can cut, copy, or paste over selected text. With some apps, you can also get bold, italic, or underlined text (tap B/I/U); get the definition of a word; or have iPhone suggest an alternative. Tap  $\blacktriangleright$  to see all the options.

**Undo the last edit.** Shake iPhone, then tap Undo.

#### **Save keystrokes**

A shortcut lets you enter a word or phrase by typing just a few characters. For example, type "omw" to enter "On my way!" That one's already set up for you, but you can also add your own.

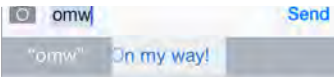

**Create a shortcut.** Go to Settings > General > Keyboard, then tap Shortcuts.

**Have a word or phrase you use and don't want it corrected?** Create a shortcut, but leave the Shortcut field blank.

**Use iCloud to keep your personal dictionary up to date on your other devices.** Go to Settings > iCloud, then turn on iCloud Drive or Documents & Data.

#### **Use an Apple Wireless Keyboard**

You can use an Apple Wireless Keyboard (available separately) to enter text on iPhone. The keyboard connects via Bluetooth, so you must first pair it with iPhone. to Settings > General > Keyboard, then tap Shortcu<br>
e you use and don't want it corrected? Create a show<br>
ur personal dictionary up to date on your other d<br>
loud Drive or Documents & Data.<br>
less Keyboard<br>
Wireless Keyboard

*Note:* The Apple Wireless Keyboard may not support keyboard features that are on your device. For example, it does not anticipate your next word or automatically correct misspelled words.

**Pair an Apple Wireless Keyboard with iPhone.** Turn on the keyboard, go to Settings > Bluetooth and turn on Bluetooth, then tap the keyboard when it appears in the Devices list.

Once it's paired, the keyboard reconnects to iPhone whenever it's in range—up to about 33 feet (10 meters). When it's connected, the onscreen keyboard doesn't appear.

**Save your batteries.** Turn off Bluetooth and the wireless keyboard when not in use. You can turn off Bluetooth  $\hat{\mathcal{K}}$  in Control Center. To turn off the keyboard, hold down the On/off switch until the green light goes off.

Unpair a wireless keyboard. Go to Settings > Bluetooth, tap <sup>(j)</sup> next to the keyboard name, then tap Forget this Device.

See Bluetooth devices on page 44.

#### **Add or change keyboards**

You can turn typing features, such as spell checking, on or off; add keyboards for writing in different languages; and change the layout of your onscreen keyboard or Apple Wireless Keyboard.

**Set typing features.** Go to Settings > General > Keyboard.

**Add a keyboard for another language.** Go to Settings > General > Keyboard > Keyboards > Add New Keyboard.

Switch keyboards. If you haven't added any keyboards, tap  $\bigcirc$  to switch to the emoji keyboard. If you have several keyboards, tap  $\bigoplus$  to switch to the last one you used. Continue tapping to access other enabled keyboards, or touch and hold  $\bigoplus$ , then slide to choose a different keyboard.

For information about international keyboards, see Use international keyboards on page 185.

**Change the keyboard layout.** Go to Settings > General > Keyboard > Keyboards, select a keyboard, then choose a layout.

## **Dictate**

If you like, you can dictate instead of typing. Make sure Enable Dictation is turned on (in Settings > General > Keyboard) and iPhone is connected to the Internet.

*Note:* Dictation may not be available in all languages or in all areas, and features may vary. Cellular data charges may apply. See Cellular settings on page 199.

**Dictate text.** Tap  $\bigcirc$  on the onscreen keyboard, then speak. Tap Done when you finish.

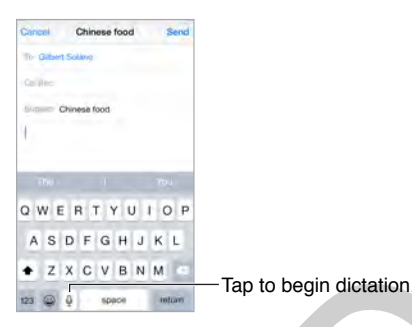

Add text. Tap **a** again and continue dictating. To insert text, tap to place the insertion point first. You can also replace selected text by dictating.

**Add punctuation or format text.** Say the punctuation or format. For example, "Dear Mary comma the check is in the mail exclamation mark" becomes "Dear Mary, the check is in the mail!" Punctuation and formatting commands include: the onscreen keyboard, then speak. Tap Done where<br>the onscreen keyboard, then speak. Tap Done where<br>the begin dictation.<br>and continue dictating. To insert text, tap to place the<br>elected text by dictating.<br>ormat text. Say t

- quote … end quote
- new paragraph
- new line
- cap—to capitalize the next word
- caps on … caps off—to capitalize the first character of each word
- all caps—to make the next word all uppercase
- all caps on … all caps off—to make the enclosed words all uppercase
- no caps on … no caps off—to make the enclosed words all lowercase
- no space on … no space off—to run a series of words together
- smiley—to insert :-)
- frowny—to insert :-(
- winky-to insert ;-)

# Voice Control

Voice Control lets you make phone calls and FaceTime calls, and control music playback, if you have Siri turned off. (For information about using Siri to control iPhone by voice, see Chapter 4, Siri, on page 50.)

*Note:* Voice Control and Voice Control settings aren't available when Siri is turned on.

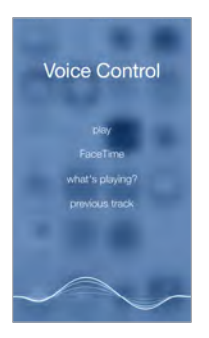

**Use Voice Control.** Turn Siri off in Settings > General > Siri, then press and hold the Home button until the Voice Control screen appears and you hear a beep, or press and hold the center button on your headset. See Use an Apple headset on page 43.

For best results:

- Speak clearly and naturally.
- Say only Voice Control commands, names, and numbers. Pause slightly between commands.
- Use full names.

**Change the language for Voice Control.** By default, Voice Control expects you to speak voice commands in the language that's set for iPhone (in Settings > General > Language & Region). To use Voice Control in another language or dialect, go to Settings > General > International > Voice Control. Solvet an Apple Headset on page 43.<br>
Aturally.<br>
The Commands, names, and numbers. Pause slightly<br>
for Voice Control. By default, Voice Control expects<br>
uage that's set for iPhone (in Settings > General > L<br>
another languag

Voice Control for the Music app is always on, but you can keep Voice Control from dialing when iPhone is locked. Go to Settings > Touch ID & Passcode (iPhone models with Touch ID) or Settings > Passcode (other models), then turn off Voice Dial.

For specific commands, see Make a call on page 53 and Siri and Voice Control on page 77. For more about using Voice Control, including information about using Voice Control in different languages, see [support.apple.com/kb/HT3597](http://support.apple.com/kb/HT3597).

## **Search**

You can search iPhone and apps for useful information, including:

- Sports scores and schedules
- Weather forecasts
- Stock prices
- Quick conversions
- Calculations
- iCloud documents

Siri provides more information even before you start to type. Siri suggests:

• Relevant people

- Suggested apps
- Places nearby
- Items in the news

**Search with iPhone.** Drag right from the Home screen to show Search. Tap on an item to get more information or tap the search field to search with iPhone. Results occur as you type; to hide the keyboard and see more results on the screen, tap Search. Tap an item in the list to open it.

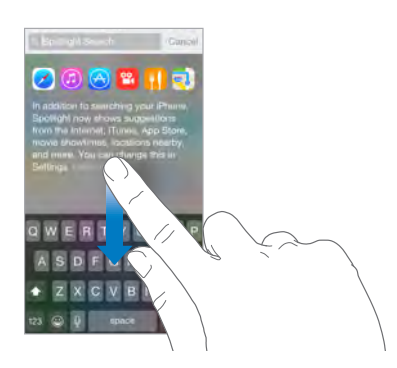

**Choose which apps and content are searched.** Go to Settings > General > Spotlight Search, then tap to deselect apps or content. To change the search order, touch and drag  $\equiv$  to a new position. nd content are searched. Go to Settings > General :<br>pps or content. To change the search order, touch as<br>nns. Go to Settings > General > Spotlight Search, the<br>ices for Spotlight Suggestions. Go to Settings > Pri<br>ervices, t

**Turn off Siri Suggestions.** Go to Settings > General > Spotlight Search, then tap Siri Suggestions to deselect it.

**Turn off Location Services for Spotlight Suggestions.** Go to Settings > Privacy > Location Services. Tap System Services, then turn off Safari & Spotlight Suggestions.

#### **Search in apps**

Many apps include a search field where you can type to find something within the app. For example, in the Maps app, you can search for a specific location.

## Control Center

Control Center gives you instant access to the camera, calculator, AirPlay, control and playback of currently playing audio, and other handy features. You can also adjust the brightness, lock the screen in portrait orientation, turn wireless services on or off, and turn on AirDrop. See AirDrop on page 39.

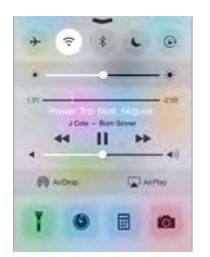

**Open Control Center.** Swipe up from the bottom edge of any screen (even the Lock screen).

**Open the currently playing audio app.** Tap the song title.

**Close Control Center.** Swipe down, tap the top of the screen, or press the Home button.

**Turn off access to Control Center in apps or on the Lock screen.** Go to Settings > Control Center.

# Alerts and Notification Center

#### **Alerts**

Alerts let you know about important events. They can appear briefly at the top of the screen, or remain in the center of the screen until you acknowledge them.

Some apps may include a badge on their Home screen icon, to let you know how many new items await—for example, the number of new email messages. If there's a problem—such as a message that couldn't be sent—an exclamation mark  $\mathbb O$  appears on the badge. On a folder, a numbered badge indicates the total number of notifications for all the apps inside.

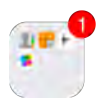

Alerts can also appear on the Lock screen.

**Respond to an alert without leaving your current app.** Pull down on the alert when it appears at the top of your screen.

*Note:* This feature works with text and email messages, calendar invitations, and more.

**Respond to an alert when iPhone is locked.** Swipe the alert from right to left.

**Silence your alerts.** Go to Settings > Do Not Disturb. You can also use Siri to turn Do Not Disturb on or off. Say "Turn on Do Not Disturb" or "Turn off Do Not Disturb."

**Set sounds and vibrations.** Go to Settings > Sounds.

## **Notification Center**

Notification Center collects your notifications in one place, so you can review them whenever you're ready. View details about your day—such as the weather forecast, appointments, birthdays, stock quotes, and even a quick summary of what's coming up tomorrow. Tap the Notifications tab to review all your alerts. en.<br>
ks with text and email messages, calendar invitation<br>
then iPhone is locked. Swipe the alert from right to<br>
to bettings > Do Not Disturb. You can also use Siri<br>
Do Not Disturb" or "Turn off Do Not Disturb."<br>
ions. Go

**Open Notification Center.** Drag down from the top edge of the screen.

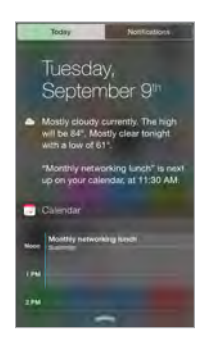

**Set Today options.** To choose what information appears, tap the Edit key at the end of your information on the Today tab. Tap  $+$  or  $-$  to add or remove information. To arrange the order of your information, touch  $\equiv$ , then drag it to a new position.

**Set notification options.** Go to Settings > Notifications. Tap an app to set its notification options. For example, choose to view a notification from the Lock screen. You can also tap Edit to arrange the order of app notifications. Touch  $\equiv$ , then drag it to a new position.

*Note:* To include traffic conditions for your commute in the Today tab, make sure Frequent Locations is turned on in Settings > Privacy > Location Services > System Services > Frequent Locations.

**Get government alerts.** In some areas, you can turn on alerts in the Government Alerts list. Go to Settings > Notifications.

For example, in the United States, iPhone can receive presidential alerts, and you can turn AMBER and Emergency Alerts (which includes both Severe and Extreme Imminent Threat alerts) on or off (they're on by default). In Japan, iPhone can receive Emergency Earthquake Alerts from the Japan Meteorological Agency. Government alerts vary by carrier and iPhone model, and may not work under all conditions.

**Choose whether to show Today and Notifications View on a locked screen.** Go to Settings > Touch ID & Passcode (iPhone models with Touch ID) or Settings > Passcode (other models), then choose whether to allow access when locked.

**Close Notification Center.** Swipe up, or press the Home button.

# Sounds and silence

You can change or turn off the sounds iPhone plays when you get a call, text, voicemail, email, tweet, Facebook post, reminder, or other event.

**Set sound options.** Go to Settings > Sounds for options such as ringtones and alert tones, vibration settings and patterns, and ringer and alert volumes.

**Set vibration patterns.** Go to Settings > Sounds, then choose an item from the Sounds and Vibration Patterns list. Tap Vibration to select a pattern or create your own. n off the sounds iPhone plays when you get a call, the<br>reminder, or other event.<br>to Settings > Sounds for options such as ringtones<br>patterns, and ringer and alert volumes.<br>. Go to Settings > Sounds, then choose an item fro

If you want to temporarily silence incoming calls, alerts, and sound effects, see the following section and Ring/Silent switch on page 14.

## Do Not Disturb

Do Not Disturb is an easy way to silence iPhone, whether you're going to dinner or to sleep. It keeps calls and alerts from making any sounds or lighting up the screen.

**Turn on Do Not Disturb.** Swipe up from the bottom edge of the screen to open Control Center, then tap  $\mathsf{\mathbb{C}}$ . When Do Not Disturb is on,  $\mathsf{\mathbb{C}}$  appears in the status bar.

*Note:* Alarms still sound, even when Do Not Disturb is on. To make sure iPhone stays silent, turn it off.

**Configure Do Not Disturb.** Go to Settings > Do Not Disturb.

You can schedule quiet hours, allow calls from your Favorites or groups of contacts, and allow repeated calls to ring through for those emergency situations. You can also set whether Do Not Disturb silences iPhone only when it's locked, or even when it's unlocked.

# Sharing

#### **Share from apps**

In many apps, you can tap Share or  $\hat{I}$  to choose how to share your information. The choices vary depending on the app you're using. Additional options may appear if you've downloaded apps with sharing options. For more information, see App extensions on page 27.